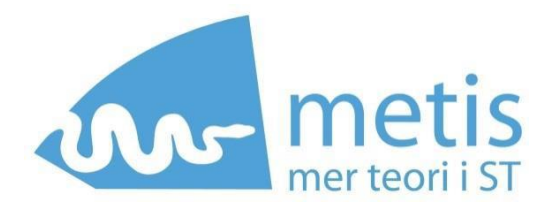

# Anmälan till METIS-kurser

*Manual för ST-läkare – Anmälan till METIS-kurser*

## Viktiga hållpunkter för anmälan/antagning till METISkurser

### Anmälningsperiod

För kurser som ges på vårtermin är anmälningsperioden 1 sept - 1 okt terminen innan. För kurser som ges på hösttermin är anmälningsperioden 1 apr – 1 maj terminen innan. Exempel: kurser som går vårterminen 2024 har anmälningsperiod 1 sept – 1 okt 2023. Kurserna annonseras normalt en till två veckor innan anmälningsperioden börjar. Då kan du gå in och titta i kurskatalogen för att se vilka kurser som du kan anmäla dig till följande termin.

Kurskatalogen, där du anmäler dig, finns på följande adress: *<https://server.pingpong.net/o/courseAdminOpenCatalog.do?giver=metis>* 

När du anmäler dig till en METIS-kurs behöver du fylla i ett antal fält med information om din ST, personuppgifter, m.m. *Det är ditt ansvar att dessa uppgifter är korrekta*, så var noga med att det du fyller i stämmer.

### Antagningsbesked

Antagningsbesked publiceras i Ping Pong om du blivit antagen. Du kan då se status på din anmälan och svara på antagningsbeskedet under "Förfrågningar" på startsidan när du är inloggad i Ping Pong.

### Tacka ja eller nej

Om du har blivit antagen till en kurs måste du tacka ja innan deadline för att behålla din plats. Du gör det genom att logga in i Ping Pong, du kan också tacka nej till de kurser du inte är intresserad av. Efter du har svarat på antagningsbesked får du alltid ett bekräftelsemejl.

Om du blivit antagen till fler kursomgångar inom samma ämne (t.ex. Akutpsykiatri i Uppsala, Malmö och Stockholm) och tackar ja till en kursomgång blir din plats automatiskt borttagen från andra kursomgångar.

OBS! Om du tackar ja till din plats kommer det att räknas som bindande och faktura skickas ut.

#### Intag av reserver

Du får ett mejl från Ping Pong om du får reservplats på en kurs, reserver kallas löpande. Var uppmärksam på din mail och ha koll på ditt konto i Ping Pong för ev. kursplats, det kan vara kort om tid att svara.

#### Sen anmälan

Sen anmälan kan du göra till kurser som fortfarande har lediga platser efter att anmälningsperioden är slut. Vilka kurser som har öppet för sen anmälan annonseras på metiskurser.se under "Aktuellt" och i kurskatalogen.

## Lathund – skapa konto och anmäl dig till METIS-kurser

Denna manual är för dig som **INTE** har ett konto i PING PONG sedan tidigare och ska anmäla dig till din första METIS-kurs.

**1. Gå in i kurskatalogen och leta upp den kurs du vill söka till. Kurskatalogen hittar du här: [https://server.pingpong.net/o/courseAdminOpenCatalog.do?giver=metis.](https://server.pingpong.net/o/courseAdminOpenCatalog.do?giver=metis) När du har hittat kursen klickar du på "läs mer och anmäl", som är markerat i bilden nedan.**

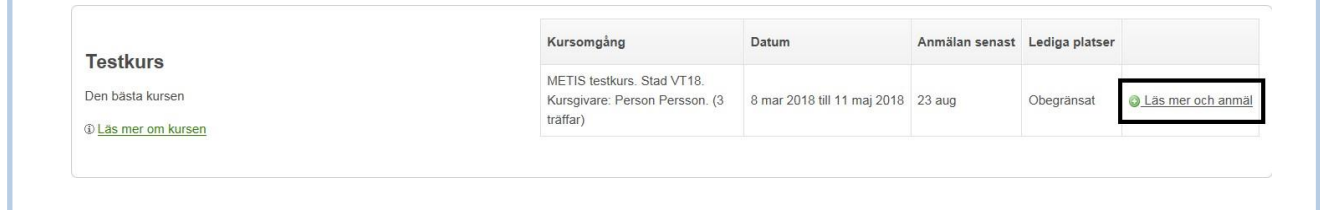

**2. När du klickat på "läs mer och anmäl" kommer du till vyn som visas i bilden nedan. Där klickar du på "anmäl mig".**

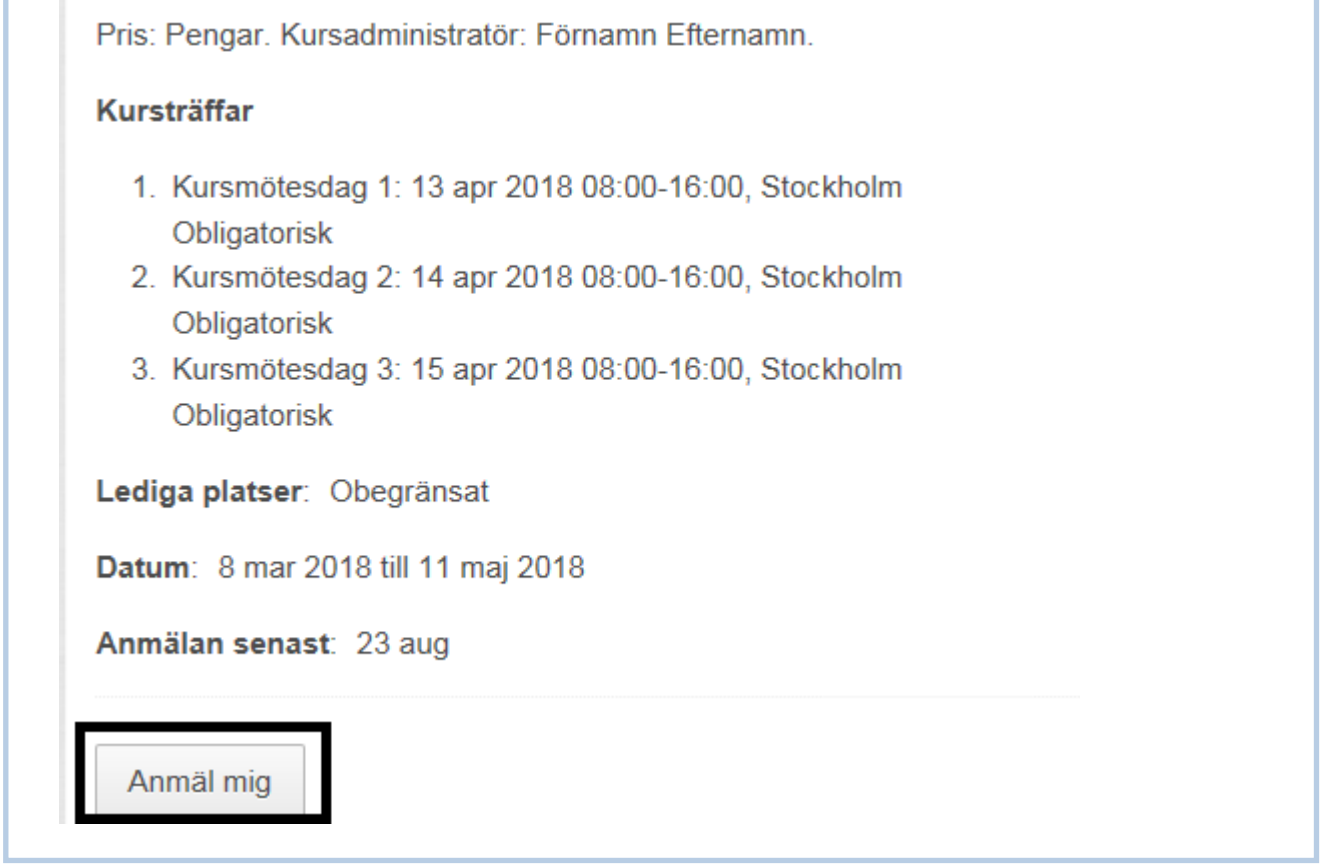

**3. När du har klickat på "anmäl mig" kommer du till vyn som visas nedan. Klicka då på "skapa konto".**

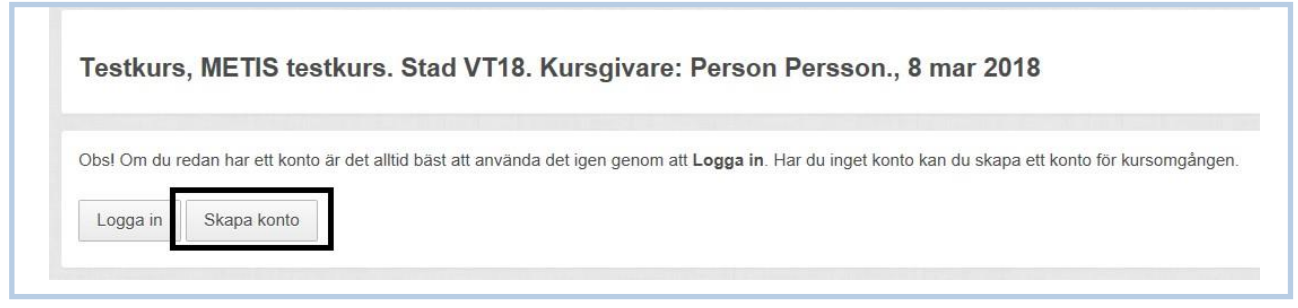

**4. Här får du skriva in din e-postadress, klicka sedan på "bekräfta anmälan".**

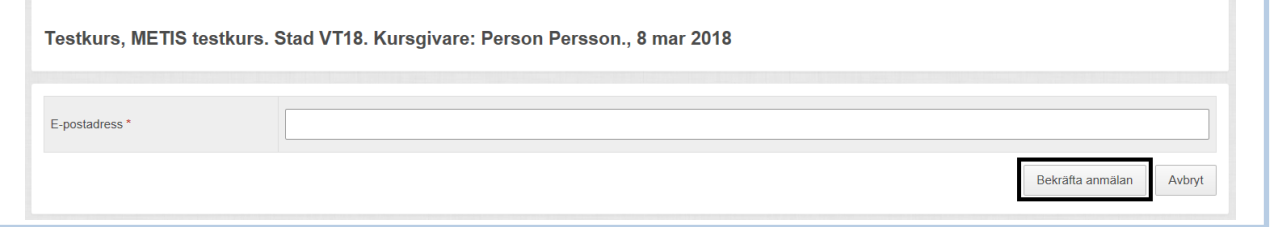

**5. Du kommer då till ett formulär där du behöver fylla i information för din anmälan. Vissa fält behöver du bara fylla i första gången du anmäler dig till en kurs, andra fält kommer att återkomma i alla dina anmälningar.**

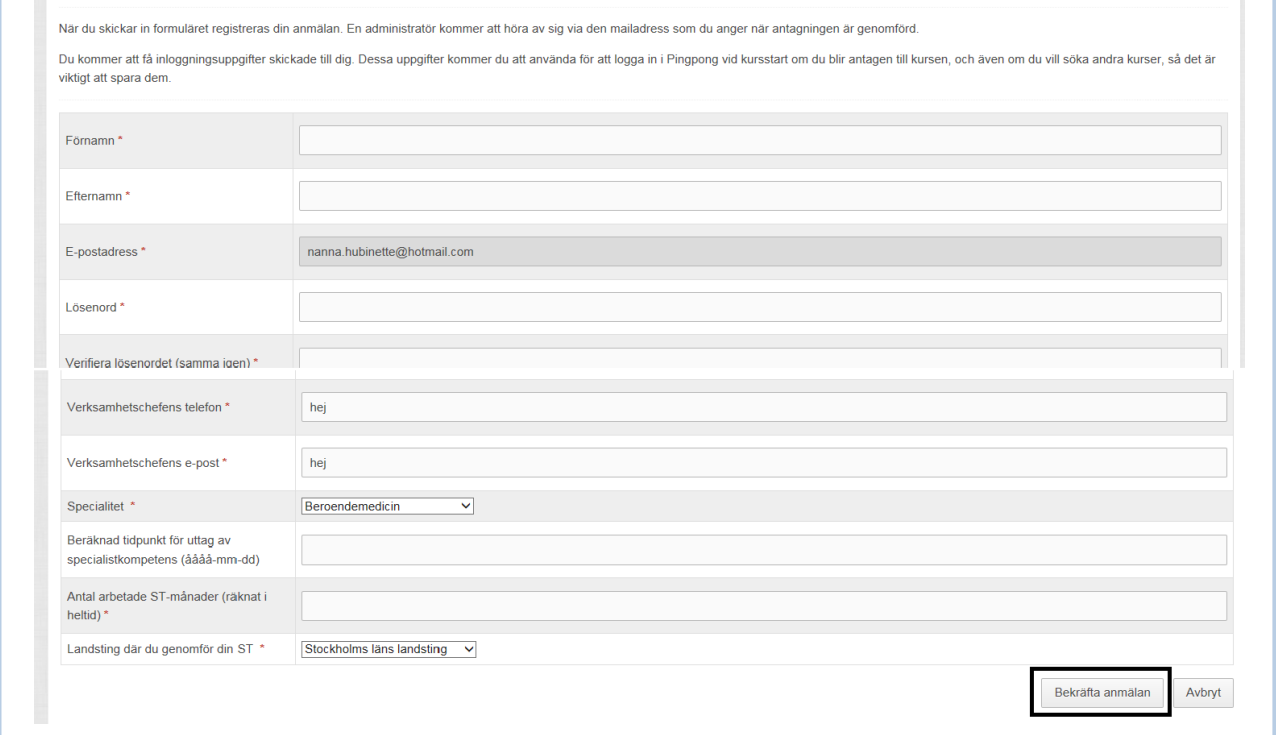

**6. När du har bekräftat din anmälan är du klar och kommer få ett mail med inloggningsuppgifter. Med dessa inloggningsuppgifter anmäler du dig i fortsättningen till METIS-kurser (då klickar du "logga in" istället för "skapa konto" i början av anmälan"). Du använder även dessa inloggningsuppgifter till att logga in i PING PONG och se kurshemsidorna för de kurser du sedan kommer att gå.**

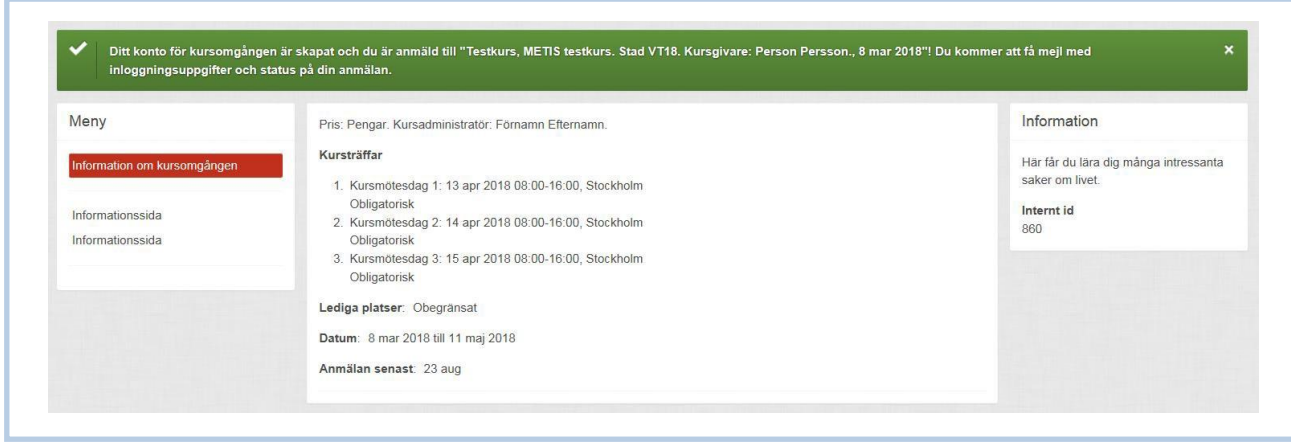